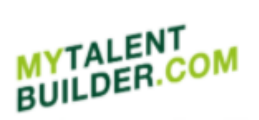

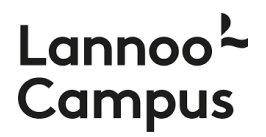

# MyTalentBuilder | Snel aan de slag (v2.0)

Hieronder vind je een 'Snel aan de slag'-gids zodat je gemakkelijk je weg vindt in het platform MyTalentBuilder en vlot aan de slag kunt om jouw talenten te ontdekken.

### **Inhoud**

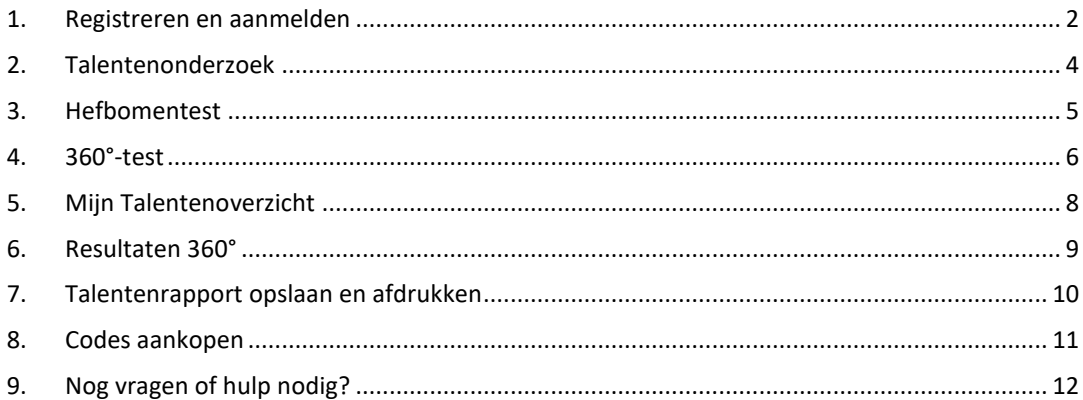

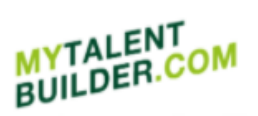

# Lannog Campus

### <span id="page-1-0"></span>**1. Registreren en aanmelden**

Registreer je op de site [www.mytalentbuilder.com](http://www.mytalentbuilder.com/) met de unieke code die je vooraan vindt in jouw boek of die je ontvangen hebt via jouw bedrijf, organisatie of school. Klik op 'Ontdek je talent' in het menu en vervolgens op 'Nu registreren' om je te registreren.

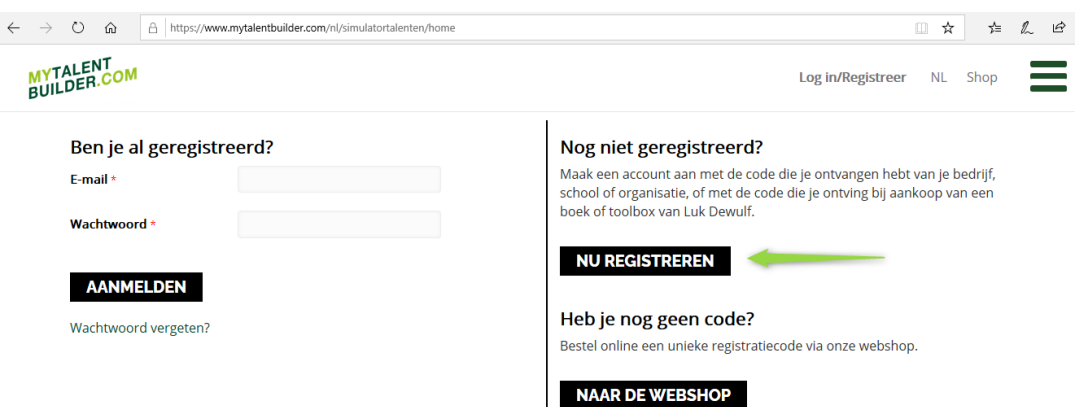

#### Vul bij **stap 1** jouw unieke code in.

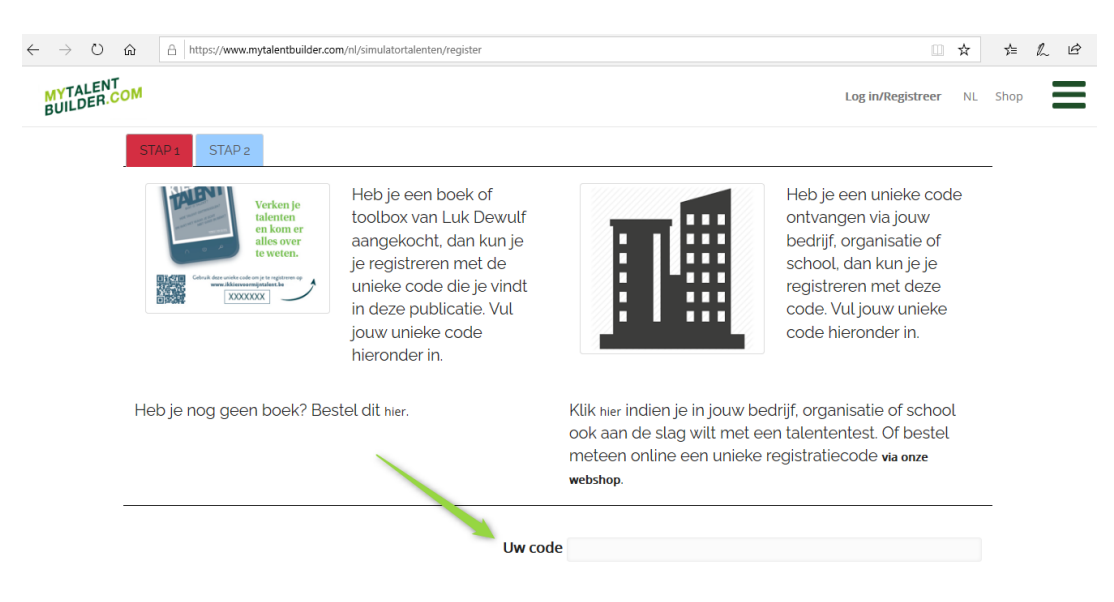

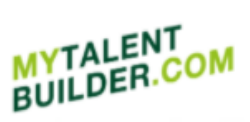

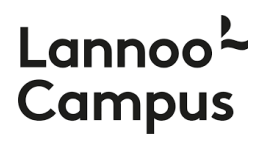

Bij **stap 2** vul je de gevraagde gegevens in (e-mailadres, wachtwoord, naam) en klik je op 'Registreren' om je registratie te voltooien.

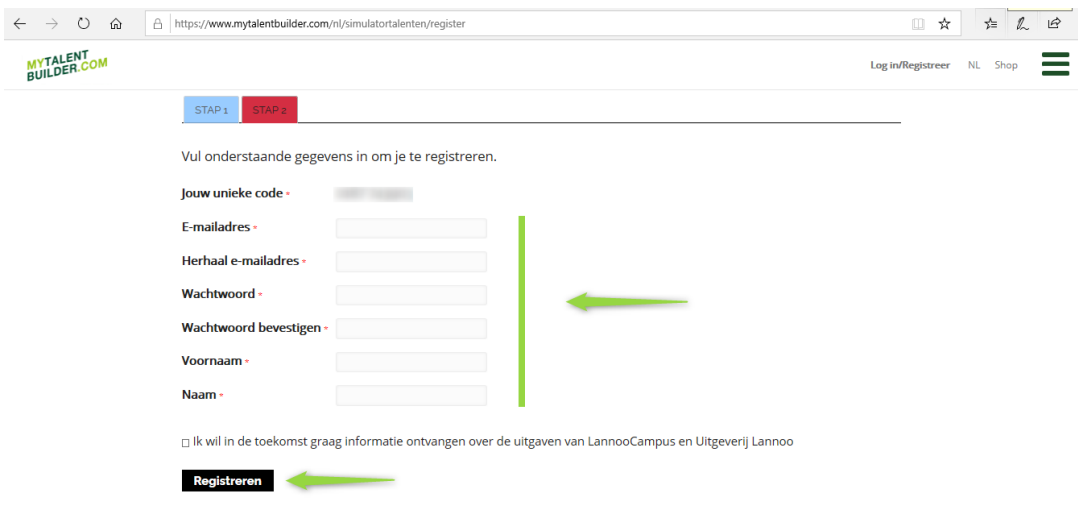

Je bent nu geregistreerd op het platform MyTalentBuilder en klaar om je talenten te verkennen.

Je kunt je voortaan aanmelden op de site met jouw e-mailadres en het wachtwoord dat je zelf gekozen hebt bij de registratie.

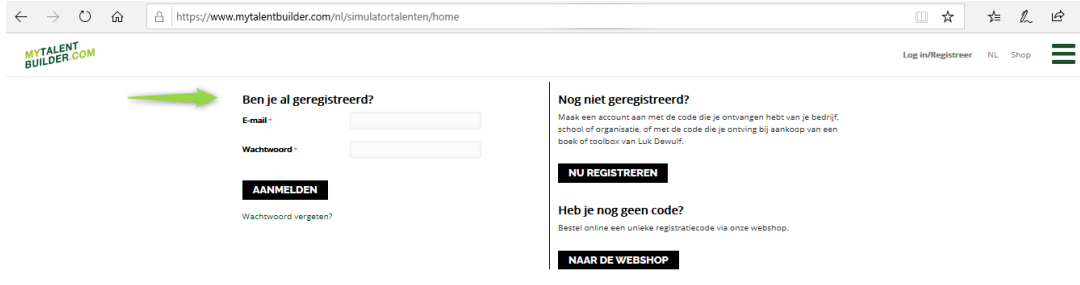

Mocht je problemen ondervinden bij de registratie of het aanmelden op de site, neem dan contact met ons op vi[a info@lannoocampus.be](mailto:info@lannoocampus.be)

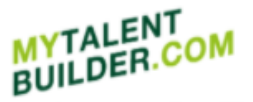

# Lannoo<sup>1</sup> **Campus**

### <span id="page-3-0"></span>**2. Talentenonderzoek**

Je bent nu klaar om je talenten te ontdekken. Klik op 'Ontdek je talent' om naar de talenttesten te gaan.

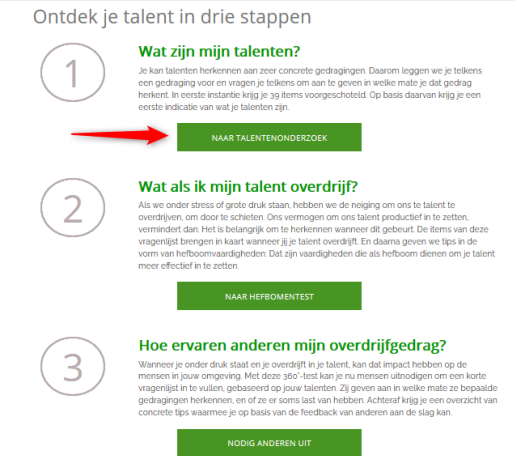

Met de eerste test krijg je meer inzicht in wat jouw talenten zijn. Klik hiervoor op 'Naar Talentenonderzoek'.

Je kan talenten herkennen aan zeer concrete gedragingen. Daarom leggen we je in de test telkens een gedraging voor en vragen we je om aan te geven in welke mate je dat gedrag herkent.

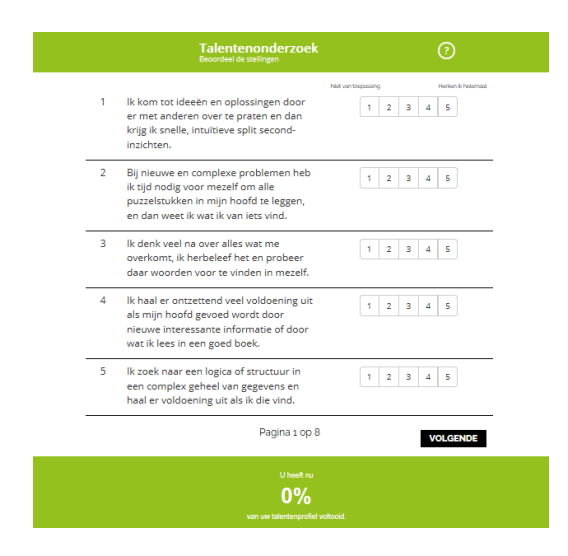

In een eerste testronde krijg je 39 stellingen voorgeschoteld. Als je alle 39 stellingen beoordeeld hebt, kun je in je Talentenoverzicht een eerste indicatie vinden van jouw talenten. Klik hiervoor op 'Toon mijn resultaat' (zie verder 5. Mijn Talentenoverzicht).

#### **MYTALENT MYTALEN.CO**

# Lanno **Campus**

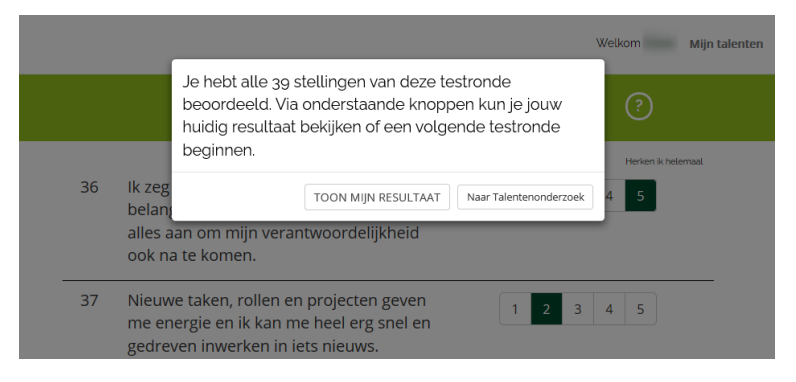

Je kunt je resultaat verder verfijnen door nog een volgende ronde te starten van het Talentenonderzoek en bijkomende stellingen te beoordelen. Klik hiervoor op 'Naar Talentenonderzoek'. Dat hoef je niet meteen te doen, later kun je altijd nog terugkeren naar het Talentenonderzoek. Je kunt dus ook meteen verdergaan naar de tweede test, de 'Hefbomentest' (zie 3. Hefbomentest).

**Tip:** Voor een betrouwbare weergave van je talenten raden we je aan minstens 50% van de testen (en dus van je talentenprofiel) te voltooien.

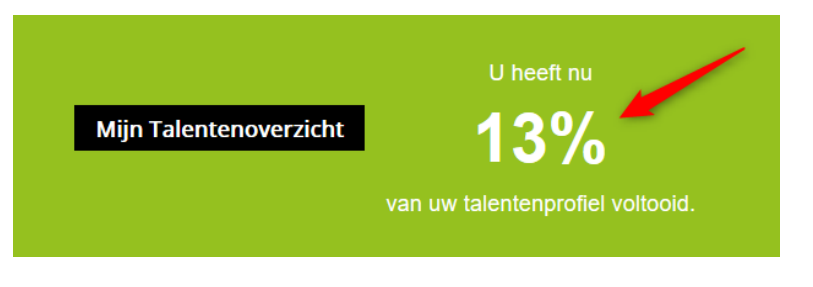

#### <span id="page-4-0"></span>**3. Hefbomentest**

Heb je de eerste ronde van het Talentenonderzoek voltooid, dan kun je ook de Hefbomentest afleggen.

Als we onder stress of grote druk staan, hebben we de neiging om ons talent te overdrijven. Ons vermogen om ons talent productief in te zetten vermindert dan. Het is belangrijk om te herkennen wanneer dat gebeurt. De items van deze vragenlijst brengen in kaart wanneer jij je talent overdrijft.

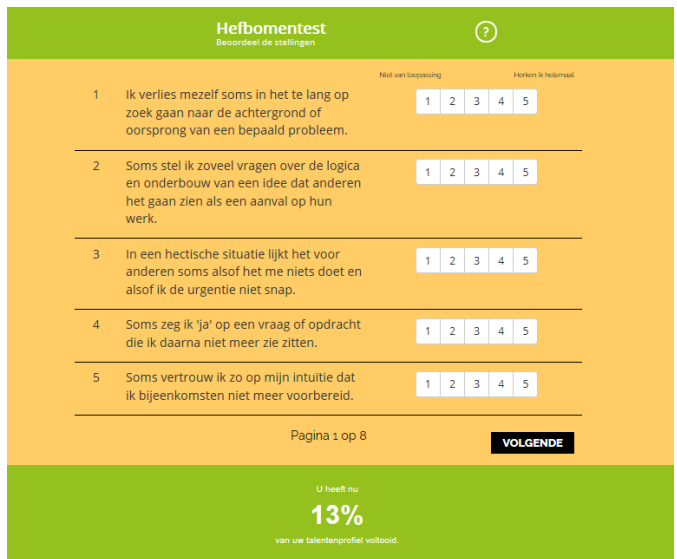

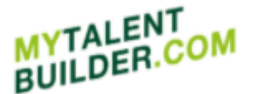

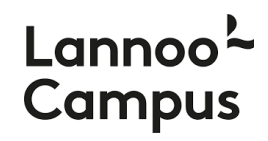

In een eerste ronde van deze test krijg je opnieuw 39 stellingen voorgeschoteld. Als je alle 39 stellingen beoordeeld hebt, kun je in je Talentenoverzicht een eerste indicatie vinden van de mate waarin je het risico loopt om je talent te overdrijven. Klik hiervoor op 'Toon mijn resultaat' (zie verder 5. Mijn Talentenoverzicht).

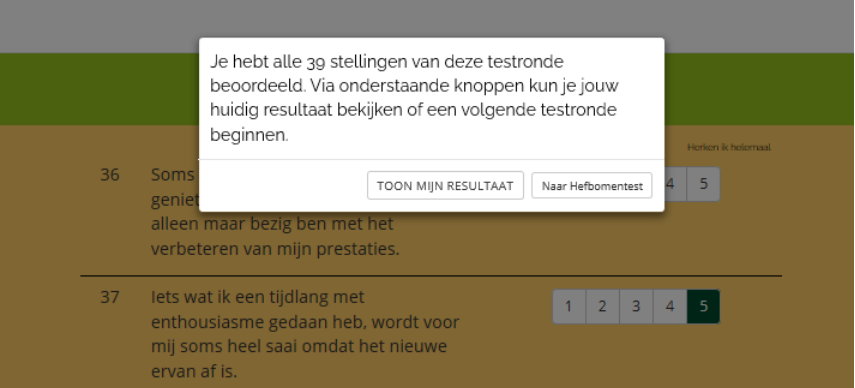

Je kunt je resultaat verder verfijnen door nog een volgende ronde te starten van de Hefbomentest en bijkomende stellingen te beoordelen. Klik hiervoor op 'Naar Hefbomentest'. Je hoeft dat niet meteen te doen en kunt ook later nog terugkeren naar de Hefbomentest.

**Tip:** Voor een betrouwbare weergave van je talenten raden we je aan om minstens 50% van de testen te voltooien.

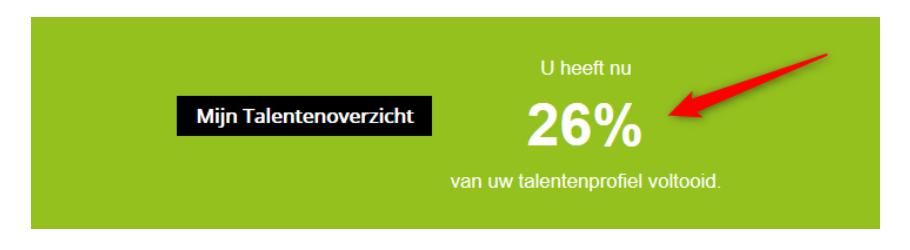

#### <span id="page-5-0"></span>**4. 360°-test**

Na de Hefbomentest kun je ook de 360°-test voltooien. In die test krijgen collega's, vrienden, familie of andere mensen uit je omgeving een reeks gedragingen voorgeschoteld en dienen zij aan te geven wat ze herkennen in jouw gedrag. Daarvoor moet je hen een uitnodiging mailen. Klik op 'Nodig anderen uit' op de pagina 'Ontdek je talent' of op '360°-test' op de pagina 'Mijn talentenoverzicht'.

Vul het e-mailadres en de naam van een collega, vriend of familielid in en geef zijn of haar voertaal aan. De tool biedt een standaardboodschap aan die je naar je beoordelaar kunt sturen, maar het is ook mogelijk de boodschap aan te passen of te personaliseren. Daarna klik je op 'Verzend uitnodiging'. Vervolgens kun je iemand anders uitnodigen.

**Tip**: Ga bij je beoordelaars even na of de e-mail niet bij hun ongewenste e-mails terecht is gekomen.

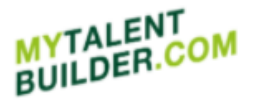

## Lannoc **Campus**

#### Nodig anderen uit

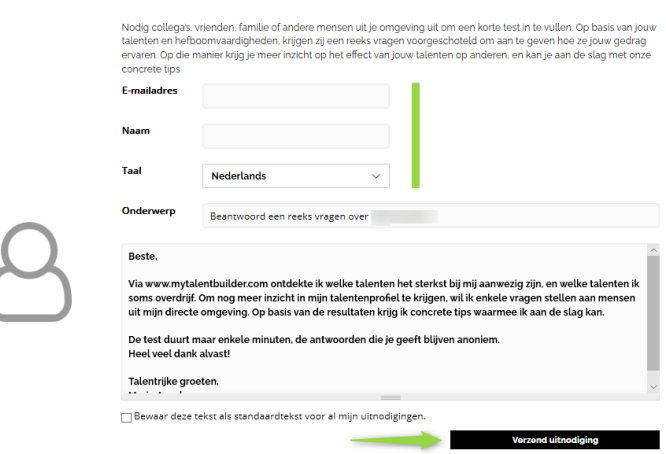

Nu is het aan je beoordelaars om je talentenprofiel te vervolledigen. Dat doen zij door op de link in de door hen ontvangen e-mail te klikken, het privacy- en cookiebeleid aan te vinken en vervolgens op 'Start' te drukken.

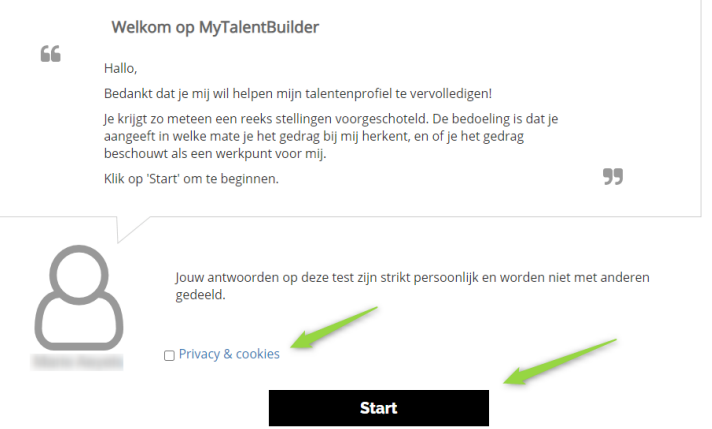

Vervolgens gaan zij over op het bepalen van wat zij herkennen in jouw gedrag.

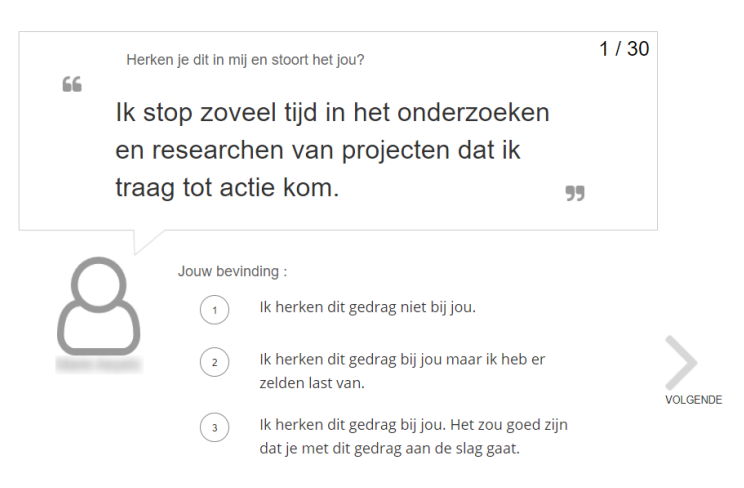

Voor de resultaten van de 360°-test ga je naar 'Resultaten 360°', naast 'Mijn talentenoverzicht' (zie verder 6. Resultaten 360°).

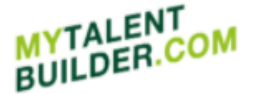

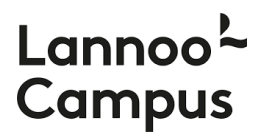

### <span id="page-7-0"></span>**5. Mijn Talentenoverzicht**

In jouw Talentenoverzicht vind je een indicatie van wat jouw talenten zijn gebaseerd op de resultaten van het Talentenonderzoek. Voor elk talent krijg je een persoonlijke score.

Het groene Talent-balkje geeft aan in welke mate dat talent bij je past. Hoe hoger de score, hoe meer dat het geval is.

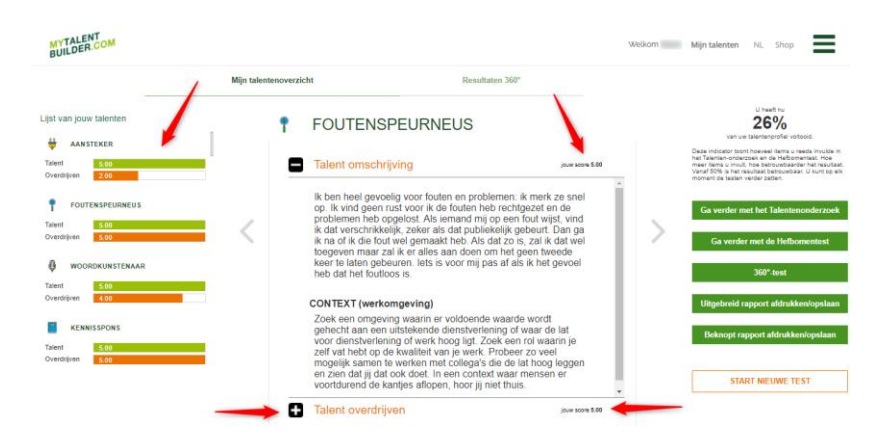

Klik links een talent aan om rechts de cijferscore te zien die je op dat talent behaald hebt in het Talentenonderzoek (hoe hoger, hoe beter) en meer te lezen over de omschrijving van je talent en de werkomgeving waarin je talent het beste tot ontplooiing komt.

Heb je ook de Hefbomentest al ingevuld, dan krijg je een indicatie van de mate waarin je jouw talent onder controle hebt of het risico loopt om je talent te overdrijven. Die indicatie kan je aflezen van het Overdrijven-balkje. Hoe lager de score, hoe lager de kans dat je jouw talent overdrijft en hoe meer hefboomvaardigheden je ontwikkeld hebt. Een groen balkje betekent dus dat je je talent goed onder controle hebt. Kleurt het balkje rood, dan loop je een groter risico om je talent te overdrijven.

Vergelijk jouw talentscore met het resultaat op de Hefbomentest en leer hieruit wat je kunt verbeteren om je talenten verder te ontwikkelen.

Klik op 'Talent overdrijven' onderaan om meer te lezen over wat er gebeurt als je jouw talent overdrijft. Je vindt er ook tips om vaardigheden te ontwikkelen die als hefboom kunnen dienen om je talent onder controle te houden en effectiever in te zetten.

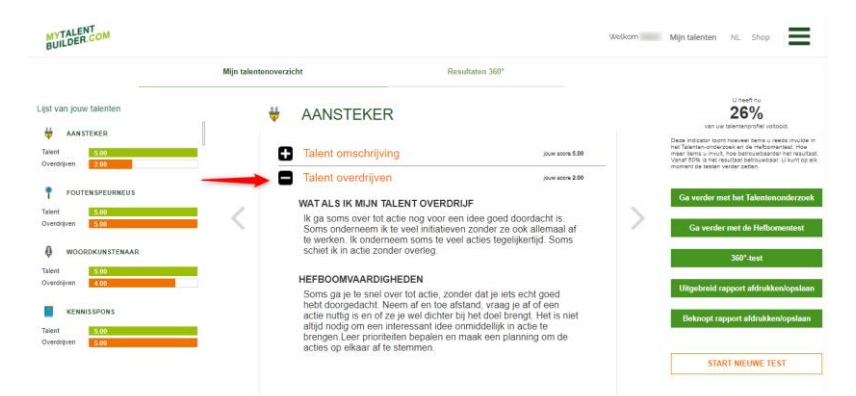

Wil je de testen volledig opnieuw maken, dan kun je jouw eerdere testen resetten. Klik hiervoor op de pagina 'Mijn Talenten' onderaan op de knop 'Start nieuwe test'. Bevestig vervolgens dat je jouw vorige testresultaten wilt wissen. Je kunt nu via de pagina 'Ontdek je talent' het Talentenonderzoek (en vervolgens de Hefbomentest) opnieuw maken. Ook de 360°-test wordt gereset.

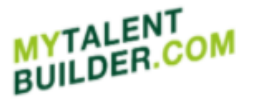

# Lannoo<sup>L</sup> Campus

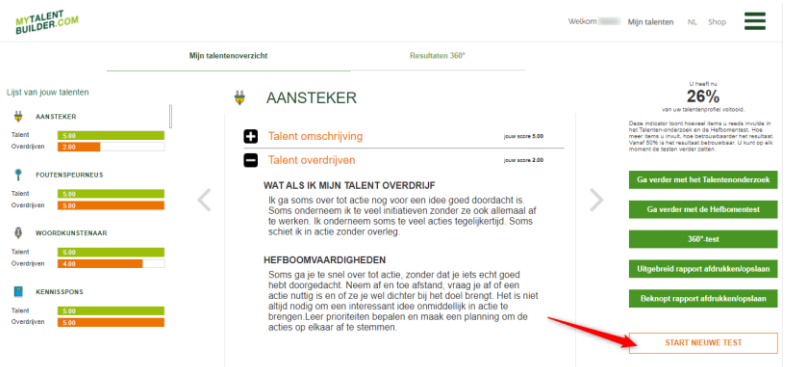

### <span id="page-8-0"></span>**6. Resultaten 360°**

Om de resultaten van de 360°-test te bekijken, klik je op 'Resultaten 360°' naast 'Mijn talentenoverzicht'.

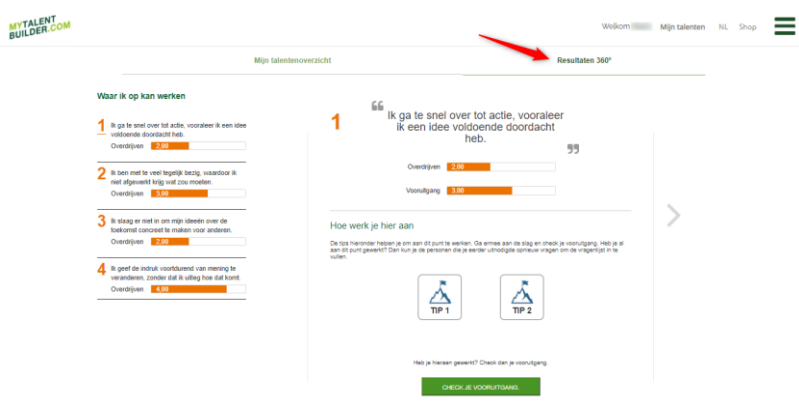

In 'Resultaten 360°' vind je een indicatie van waar er volgens je collega's, vrienden of familie ruimte voor verbetering is. Links zie je jouw werkpunten. De Overdrijven-balkjes geven aan in welke mate je een bepaald gedrag volgens je beoordeelaars overdrijft.

Klik op een werkpunt links en bekijk welke tips worden aangereikt om mee aan de slag te gaan. Druk daarvoor op 'Tip 1' en 'Tip 2'. Nadat je die werkpunten onder handen hebt genomen, kun je de 360° test opnieuw voorleggen aan je beoordeelaars om na te gaan of je wel degelijk vooruitgang hebt geboekt in hun ogen.

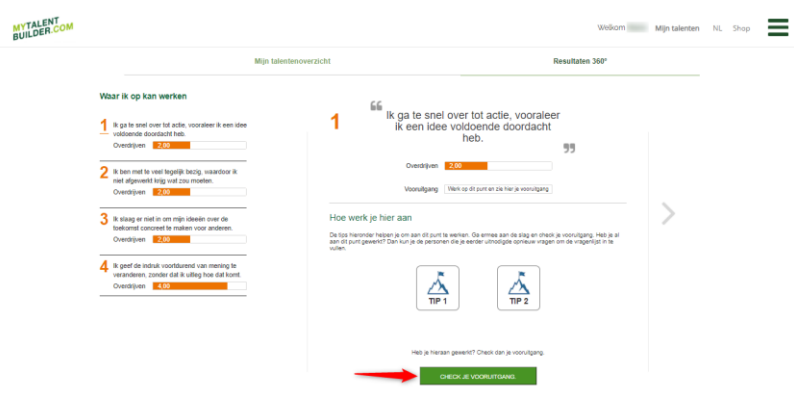

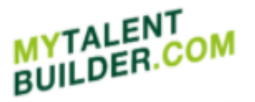

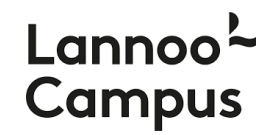

Daarnaast kan je ook zelf nagaan of je vooruit bent gegaan. Dat doe je door op 'Check je vooruitgang' te klikken. Je wordt dan doorgestuurd naar een korte Hefbomentest.

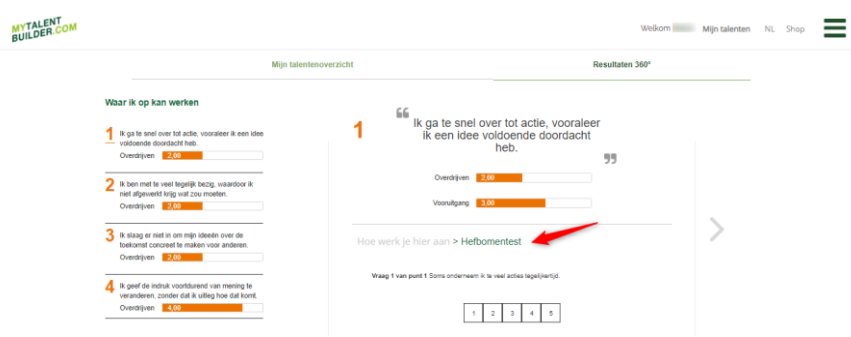

Eens je die korte Hefbomentest hebt ingevuld, wordt er op basis daarvan een cijfer van vooruitgang berekend. Dat resultaat is te vinden in het Vooruitgang-balkje. Hier geldt opnieuw hoe hoger hoe beter.

#### <span id="page-9-0"></span>**7. Talentenrapport opslaan en afdrukken**

Als je het Talentenonderzoek en de Hefbomentest hebt afgelegd, kun je in Mijn Talentenoverzicht ook jouw persoonlijke talentenrapport afdrukken of opslaan met de 15 talenten die het beste bij je passen en de talenten die minder zichtbaar zijn bij jou. Dat persoonlijke talentenrapport bestaat in twee varianten: een uitgebreide en een beknopte versie. Klik hiervoor op 'Uitgebreid rapport afdrukken/opslaan' en/of 'Beknopt rapport afdrukken/opslaan'.

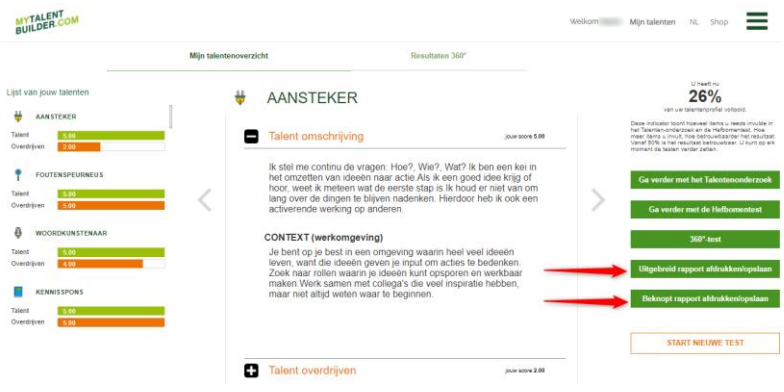

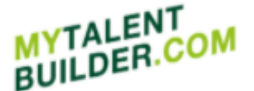

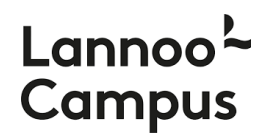

Om je talentenrapport op te slaan selecteer je als bestemming 'Opslaan als pdf' en klik je vervolgens op 'Opslaan'.

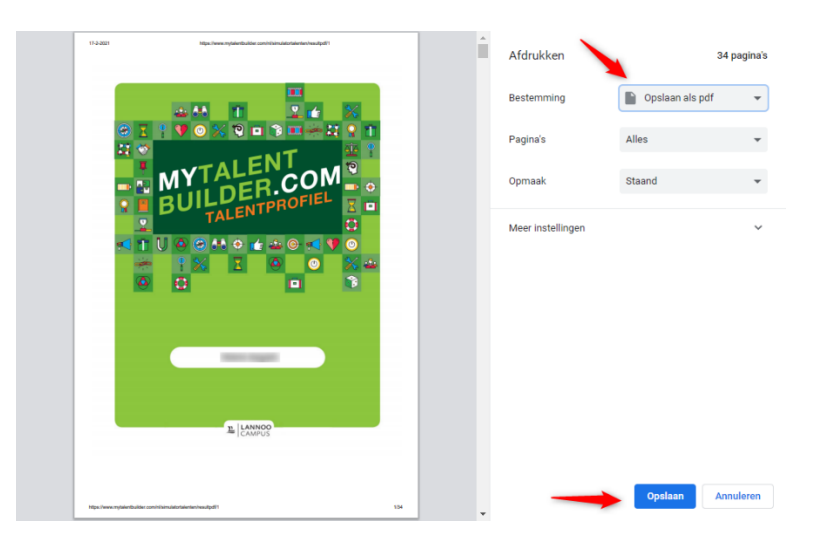

De resultaten van je 360°-test blijven beschikbaar in 'Resultaten 360°'.

### <span id="page-10-0"></span>**8. Codes aankopen**

Hierboven bij '1. Registreren en aanmelden' werd al uitgelegd hoe je jouw unieke toegangscode moet inzetten om je te registreren. Wil je het MyTalentBuilder-platform beschikbaar maken voor anderen binnen je bedrijf, organisatie of school, dan dien je nog codes aan te kopen. Één code geeft namelijk één persoon recht op toegang tot het platform.

Wil je tien codes of minder aankopen, dan kun je terecht in de MyTalentBuilder-shop [\(www.lannoocampus.be/nl/mytalentbuilder-shop\)](http://www.lannoocampus.be/nl/mytalentbuilder-shop). Heb je meer dan tien toegangscodes nodig, neem dan contact met ons op via [info@lannoocampus.be](mailto:info@lannoocampus.be) voor een offerte op maat.

Welkom in MyTalentBuilder-shop

Bestel ie toegangscodes voor MyTalentBuilder

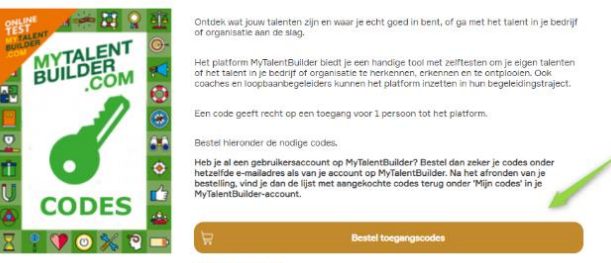

Heb je al een gebruikersaccount op MyTalentBuilder? Bestel dan zeker je codes onder hetzelfde emailadres als van je bestaande account.

Ben je nieuw op het platform, dan ontvang je kort na aankoop van je toegangscode(s) een bevestigingsmail van MyTalentBuilder waarmee je je kunt registreren en aanmelden op het platform.

Nadat je bent aangemeld, vind je de lijst met aangekochte codes terug onder 'Mijn codes' in het menu van de website.

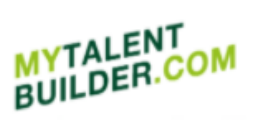

# Lannoo<sup>L</sup> Campus

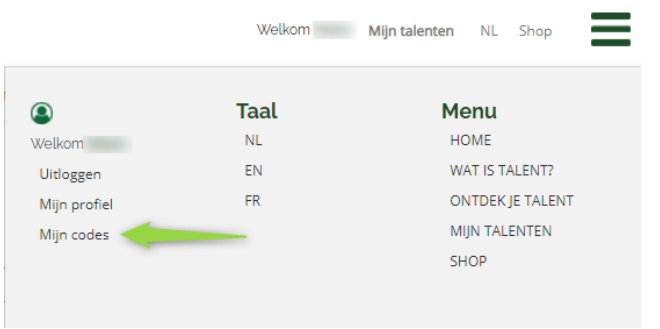

Wil je zelf toegang tot de talenttesten, activeer dan een code onder je eigen gebruikersaccount. Bezorg de overige codes aan je medewerkers of collega's zodat ze zich ook kunnen registreren op het platform.

### <span id="page-11-0"></span>**9. Nog vragen of hulp nodig?**

Heb je vragen, opmerkingen of suggesties over Mytalentbuilder.com, neem dan gerust contact met ons op via [info@lannoocampus.be](mailto:info@lannoocampus.be)